## Schriften mit Kreuzstichen erstellen und sticken

## 6D™ Cross Stitcher öffnen

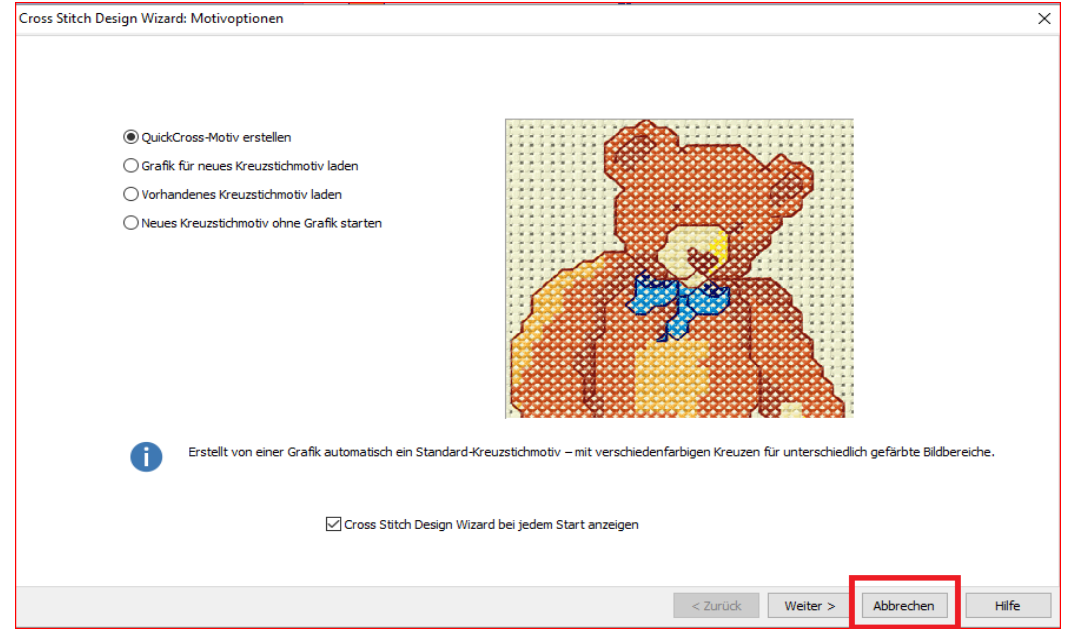

Auf "Abbrechen" klicken.

Die Registerkarte "Beschriftung" wählen.

In das Texteingabefeld "Frohe Ostern" tippen und auf

"Übernehmen" klicken.

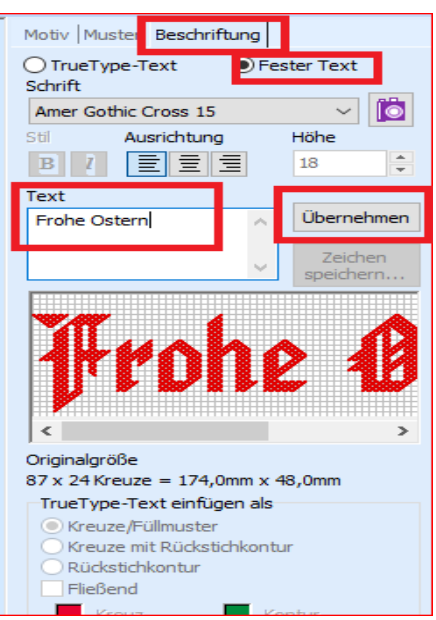

Aus der Textschrift reale

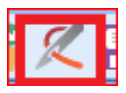

Stiche erstellen. Ein neues Fenster öffnet sich.

Im Auswahlfeld "Ausgabe" auf "Exportieren" klicken.

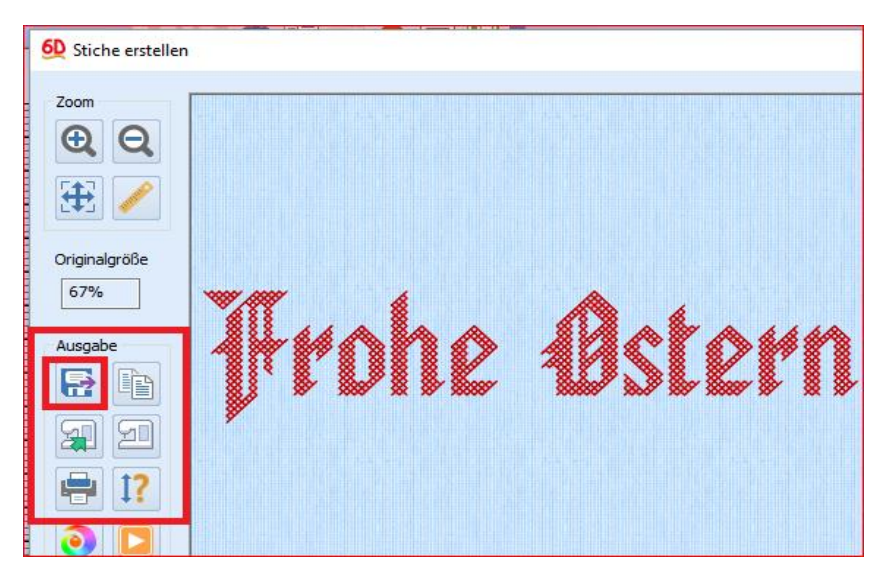

Wählen Sie ihr Dateiformat für Ihre Näh- und Stickmaschine und klicken Sie auf OK.

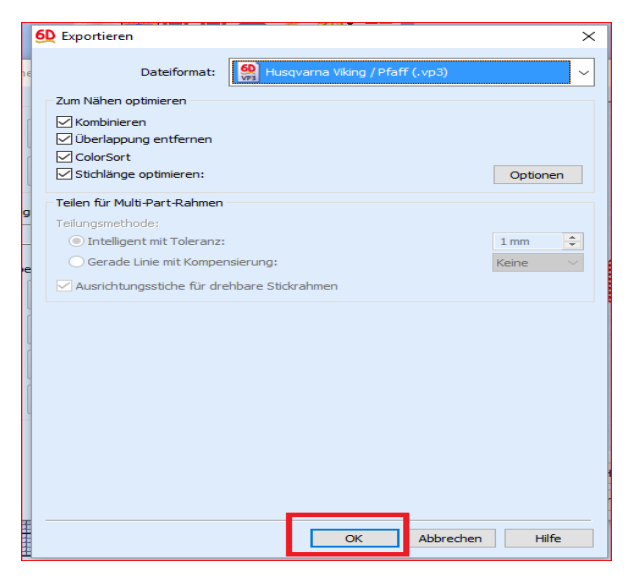

Ein neues Fenster erscheint. Gehen Sie auf "Speichern unter" und legen Sie ihr Design ab, zum Beispiel unter 6D™ Embroidery\_ MyDesigns, oder in einem Ordner Ihrer Wahl. Der Dateiname wäre: Frohe Ostern

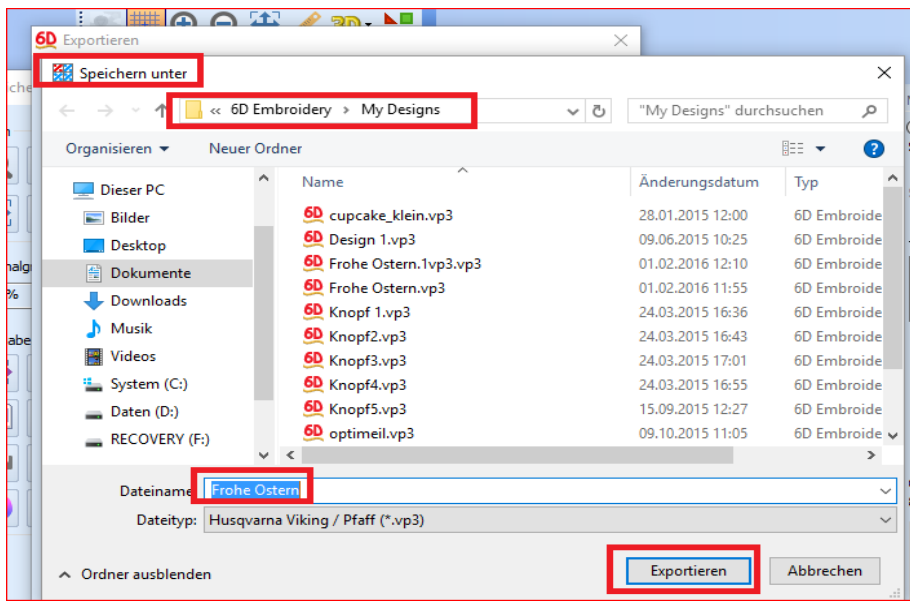